#### **หน วยท 5 ่ การเช ื่อมโยงเนือหาในหน ้ ้ าเวบเพจ ็**

## **ผลการเรียนรู้ทคาดหว ี่ งั**

- *1.* บอกรูปแบบคำสั่งของการเชื่อมโยงแบบต่างๆ ได้
- *2. ส*ามารถเขียนคำสั่ง*(Tag)*  กำหนดรูปแบบการเชื่อมโยงจากตัวอักษรข้อความหรือรูปภาพ ไดถู้กตอง้

### **สาระสําคญั**

ึ การที่เครือข่ายอินเทอร์เน็ตได้รับความนิยมมากมายจากผู้คนทั่วโลกนั้น ก็เพราะคุณสมบัติ ึ ของการเชื่อมโยงข้อมูล *(Links)* จากฐานข้อมูลหนึ่งไปยังอีกฐานข้อมูลหนึ่งได้อย่างรวดเร็ว หรือ ้ อาจเป็นการเชื่อมโยงข้อมูลจากจุดหนึ่งไปยังอีกจุดหนึ่ง ซึ่งอาจจะอยู่ในเอกสารเดียวกัน หรือต่าง เอกสาร หรือต่างแหล่งข้อมูลกันก็ได้ ทำให้เกิดการเชื่อมโยงไปดั่งใยแมงมุม

ึการเชื่อมโยงไปยังเว็บเพจในหน้าต่างๆ นั้นสามารถเชื่อมโยงได้ทั้งจากตัวอักษรข้อความ ี และรูปภาพ ภายในหน้าเว็บเพจเดียวกัน หรือเว็บไซต์เดียวกัน หรือเชื่อมโยงไปยังเว็บเพจอื่นๆ

### **คดแล ิ ้วตอบ**

ถ้านักเรียนสร้างเว็บไซต์แล้วต้องการให้ผู้ชมได้ดูเนื้อหาที่เกี่ยวข้องกับเนื้อหาที่เรา ึกล่าวถึงในเว็บไซต์อื่น นักเรียนควรทำจุดเชื่อมโยงไปยังเว็บไซต์นั้นด้วยการเปิดหน้าต่างใหม่ หรือแทนที่เว็บไซต์เรา

# **การสร้างการเช ื่อมโยงเวบไซต ็ ์**

ในการสร้างเว็บเพจ ถ้าเราต้องการเชื่อมโยงข้อมูลจากจุดหนึ่งไปยังอีกจุดหนึ่งด้วยข้อความ หรือรูปภาพก็ได้ โดยปกติจุดเชื่อมโยงนั้นๆ จะมีสีแตกต่างจากข้อความทั่วไปเพื่อให้สังเกตง่าย ถ้า เป็นภาพอาจมีสีขอบภาพ ทั้งนี้ขึ้นอยู่กับการกำหนดด้วยคำสั่งพิเศษ แต่จะสังเกตได้ง่ายๆ ว่าจุดใด ี่ เป็นจุดเชื่อมโยงโดยการเลื่อนเมาส์ไปทับบนข้อความหรือรูปภาพ ถ้าเมาส์เปลี่ยนจากสัญลักษณ์ ี ลูกศรไปเป็นรูปมือ แสดงว่า จุดนั้นคือจุดที่เชื่อมโยงไปยังส่วนอื่นๆ ได้ และที่แถบสถานะของเว็บ ้ บราวเซอร์ด้านล่างสุดมุมซ้าย จะแสดงข้อความว่าจุดหมายของการเชื่อมโยงข้อมูลอยู่ที่ใด

คุณสมบัติที่โดดเด่นของเว็บเพจกือการเชื่อมโยงเนื้อหาเข้าด้วยกัน ซึ่งทำให้การศึกษา ี่ เรื่องราวต่างๆ ที่มีความสัมพันธ์กันทำใด้โดยง่ายดาย ในบทนี้เราจะศึกษาเกี่ยวกับการเชื่อมโยงใน รูปแบบต่างๆ ทั้งเชื่อมโยงจากข้อความและรูปภาพ

## **ลกษณะของการเช ั ื่อมโยง**

ึการเชื่อมโยงข้อมูลของเว็บเพจจะมีอยู่ 2 ประเภท คือ

1. *Internal Links* เป็นการเชื่อมโยงข้อมูลที่เรียกใช้ข้อมูลต่างๆ ภายในเว็บไซต์เดียวกัน ้ มาแสดงผล เหมือนกับการพลิกหน้าหนังสือไปยังอีกหน้าหนึ่ง แต่ยังอย่ในเล่มเดียวกัน วิธีการ เชื่อมโยงนี้อาจเป็นเนื้อหาที่เกี่ยวข้องในหน้าเดียวกัน หรือหน้าอื่นๆ ก็ได้

2. *External Links* เป็นการเชื่อมโยงข้อมูลที่เชื่อมต่อไปยังเว็บไซต์อื่น หรือแหล่งข้อมูล ้อื่น สิ่งที่สำคัญที่สุดของการเชื่อมโยงแบบนี้คือ การระบุจุดเชื่อมโยงให้ถูกต้อง โดยเฉพาะที่อยู่ของ เว็บไซต์ *(URL* ต้องระบุ http:// นำหน้าเสมอ) ไดเร็กทอรี่ที่เก็บไฟล์/ชื่อไฟล์ และมีความจำเป็นต้อง ี ตรวจสอบเป้าหมายบ่อยๆ เพราะหากเกิดมีการเปลี่ยนแปลง เช่น เปลี่ยนชื่อหรือ ย้าย *URL* ข้อมูลที่ ี เราต้องการเชื่อมโยงจะสูญหาย กลายเป็นจุดเชื่อมโยงที่ไม่มีอยู่จริง อันจะส่งผลต่อผู้เข้ามาชม เว็บไซต์ของเรามากทีเดียว

# **การกาหนดส ํ ีของจดุ เช ื่อมโยง**

ี สำหรับการกำหนดสีของข้อความที่เชื่อมโยงข้อมูลโดยปกติจะมีสีของตัวอักษร ดังนี้

**1.** *LINK* **จะเป็นสีของตัวอักษรก่อนมีการเชื่อมโยงกับ คือ สี**น้ำเงินมีการขีดเส้นใต้ ตวอั กษร ั เราจะเห็นไดเม้ ื่อมีการพิมพ์*URL* หรือ *Email* ในโปรแกรมไมโครซอฟท์เวิร์ด เรียกวา่ *Unvisited Links*

2. *ALINK (Active Link)* จะเป็นสีของตัวอักษรขณะถูกเลือก (วางเมาส์เหนือตัวอักษร ้ ข้อความจุดเชื่อมโยง) ค่าปกติคือ สีแดง

**3.** *VLINK (Visited Link)* จะเป็นสีของตัวอักษรหลังจากผ่านการคลิกเข้าไปชมเนื้อหาของ ้ จุดเชื่อมโยงข้อมูลเรียบร้อยแล้ว ค่าปกติคือ สีม่วง ทำให้ผู้ชมทราบได้ว่าตำแหน่งนี้ตนเคยคลิกไป ้เยี่ยมชมมาแล้ว

ึ การกำหนดสีของตัวอักษรหรือข้อความที่จะเชื่อมโยงข้อมูล จะเหมือนกับการกำหนดสี ของตัวอักษรทั่วไป โดยจะระบุไว้ในคำสั่ง <*BODY*> เสมอ (เว้นแต่จะสร้างไฟล์กำกับการแสดงผล ี แยกเป็นพิเศษ *Stylesheet* ซึ่งจะกล่าวถึงในบทต่อไป) เมื่อเราต้องการกำหนดสีของตัวอักษรสำหรับ การเชื่อมโยงให้ต่างจากมาตรฐาน โดยเฉพาะเมื่อเรากำหนดสีของพื้นหลังเว็บไซต์ให้เป็นสีอื่นที่ ้ 'ไม่ใช่สีเทาหรือสีขาว ซึ่งมีรูปแบบดังนี้

 $<$ body LINK="สีก่อนการเชื่อมโยง" *VLINK*="สีหลังจากเชื่อมโยง" *ALINK*="สีขณะเชื่อมโยง">

ข้อควรระวังในการกำหนดสีของจุดเชื่อมโยงคือ ต้องไม่เป็นสีเดียวกับสีพื้นหลัง มีความ แตกต่างให้เห็นชัดเจนทั้งก่อน/หลังการคลิกที่จดเชื่อมโยง สีขณะเชื่อมโยง *(ALINK)* อาจไม่ต้อง ึ กำหนดก็ได้ เพราะจะแสดงเพียงชั่วขณะจนสังเกตไม่เห็น

# **คาสํ ั่งในการเชื่อมโยง**

รูปแบบคาสํ งั่

 $\leq$ *A HREF="URL"* หรือ "เป้าหมายที่ต้องการเชื่อมโยง"> ข้อความ  $\leq$ /*A*> คำสั่งในการเชื่อมโยงข้อมูล ประกอบไปด้วยคำสั่ง 2 คำสั่งซ้อนกันอยู่ คือ

- **คำสั่ง** *anchor* **หรือ** <*A*> เป็นคำสั่งพื้นฐานในการเชื่อมโยงสำหรับการสร้าง *Hyper links*
- **คาสํ ั่งแอตทริบวติ ์***HREF* ยอมาจาก ่ *Hypertext Reference* ซ่ึงจะระบุตาแหนง ํ ่ เป้าหมาย ของการเชื่อมโยง

คาปกต ่ ิของขอ้ความที่ตองการให ้ เช้ ื่อมโยงภายในคาสํ ัง่ *<A HREF>* จะถูกขีดเส้นใตโดย ้ ือัตโนมัติ และสีของตัวอักษรจะมีสีตามที่กำหนดไว้ในคำสั่ง *<BODY LINK> แ*ละเมื่อเคลื่อนเมาส์ ้ ไปวางบนตำแหน่ง นี้สัญลักษณ์ของลูกศรจะเปลี่ยนเป็นรูปมือทันที

## **1. คาสํ ั่งในการเชื่อมโยงภายในเอกสารเดียวกนั**

้ คำสั่งในการเชื่อมโยงข้อมลภายในเอกสารเดียวกันจะแบ่งออกเป็น 2 ส่วน คือ

1.1 **กาหนดเป ํ ้าหมายที่ต้องการให้แสดงผล**เป็นจุดที่จะแสดงผลเมื่อมีการคลิกจุดเชื่อมโยง เรา ึ จะกำหนดแอตทริบิวต์เป็น *NAME* (ใช้ภาษาอังกฤษ) เว็บบราวเซอร์จะค้นหาเป้าหมายและแสดงผล **รปแบบค ู าสํ ั่ง :** *<A NAME="Section-name">* เร่ ิมตนยอหน ้ ่ าใหมท ้ ่ ี่เป็นจุดเชื่อมโยง *</A>*

### 1.2 **กําหนดเป้าหมายที่จะเชื่อมโยง** เป็นจุดที่เมื่อเราคลิกแลวจะกระโดดไปย ้ งเปั ้าหมายที่ถูก กาหนดใน ํ *<A NAME>*

**รปแบบค ู าสํ ั่ง :** *<A HREF="#Section-name">* เชื่อมโยงขอม้ ูลไปสู่ชื่อเป้าหมาย *</A>*

```
<html>
 <head><title>Link_04</title></head>
 <body bacolor="#ffffff" text="#000099" alink="#00ff00" vlink="#ff00ff" link="#ff0000">
 <a name="top"><div align="center"><h2>ทดสอบการเชื่อมโยงเอกสารในหน้าเดียวกัน</h2></div></a>
  <div align="center"><a nref="#aboutus">ข้อมูลทั่วไป</a> | <a href="#admin">การบริหารงาน</a>
    | <a href="#iob">ภารกี่จหลัก</a> | <a href="#act">กิจกรรมเด่น</a></div>
<a name="aboutus"><font size="+1" color="#FF0000"><br/>>>>ข้อมูลทั่วไป</b></font></a><br/>>>>><a name="aboutus"><font size="+1" color="#FF0000"><br/>>>>"
          <p>&nbsp;</p>
                                                             \mathsf{T}<p>&nbsp;</p>
          <p>&nbsp;</p>
          <p>&nbsp;</p>
          <p>&nbsp;</p>
         <p>&nbsp:</p>
<div align="right"><a href="#top">กลับไปด้านบน</a></div>
         <p>&nbsp:</p>
          <p>&nbsp;</p>
<a name="admin"><font size="+1" color="#FF0000"><b>การบริหารงาน</b></font></a><br>
         <p>&nbsp;</p>
         <p>&nbsp;</p>
          <p>&nbsp;</p>
          <p>&nbsp;</p>
          <p>&nbsp;</p>
         <p>&nbsp;</p>
<div align="right"><a href="#top">กลับไปด้านบน</a></div>
          <p>&nbsp;</p>
          <p>&nbsp;</p>
<a name="job"><font size="+1" color="#FF0000"><b>ภารกิจหลัก</b></font></a><br>>>
         <p>&nbsp;</p>
          <p>&nbsp;</p>
          <p>&nbsp;</p>
          <p>&nbsp;</p>
          <p>&nbsp;</p>
          <p>&nbsp;</p>
<div align="right"><a href="#top">กลับไปด้านบน</a></div>
         <p>&nbsp;</p>
          <p>&nbsp;</p>
<a name="act"><font size="+1" color="#FF0000"><b>กิจกรรมเด่น</b></font></a><br>
         <p>&nbsp;</p>
          <p>&nbsp;</p>
          <p>&nbsp;</p>
          <p>&nbsp;</p>
          <p>&nbsp;</p>
          <p>&nbsp;</p>
<div align="right"><a href="#top">กลับไปด้านบน</a></div>
          <p>&nbsp;</p>
          <p>&nbsp;</p>
 </body>
</html>
```
ี เราจะทดลองการสร้างการเชื่อมโยงเอกสารในหน้าเดียวกันดู โดยสร้างไฟล์ตามตัวอย่างคือ *link\_in\_page.html สั*งเกตการใช้คำสั่งในการกำหนดเป้าหมายการเชื่อมโยงไปยังเป้าหมายว่า มี ้ ข้อแตกต่างกันอย่างไร เสร็จแล้วจัดเก็บไฟล์และแสดงผลในเว็บบราวเซอร์ดู

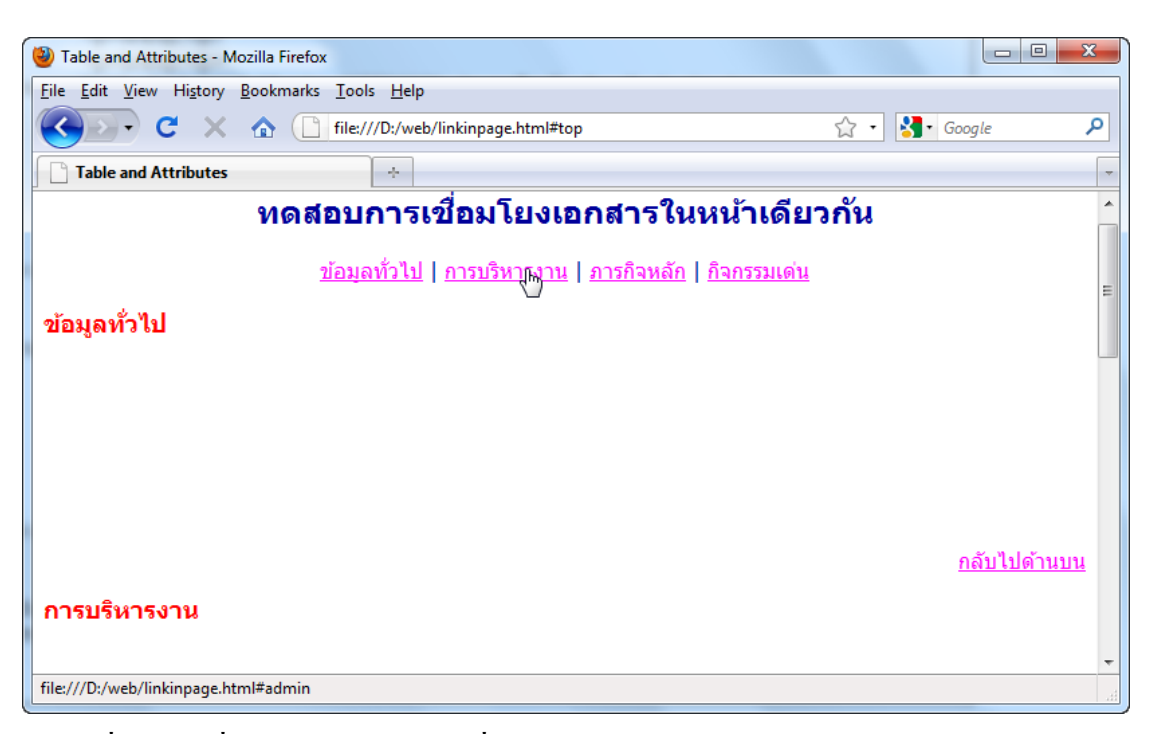

# **2. คาสํ ั่งในการเชื่อมโยงไปหน้าเอกสารอนภายในเว ื่ บไซต ็ ์เดียวกนั**

**รปแบบค ู าสํ ั่ง** : *<A HREF*="ชื่อไฟล*.html* ์ "> ไฟลท์ ี่ตองการเช ้ ื่อมโยง *</A>*

้เป็นการเชื่อมโยงข้อมูลภายในเว็บไซต์ของเราเอง โดยมากจะระบุไฟล์เป้าหมายเป็นไฟล์ *HTML* ไม่ต้องระบุ URL หรือไดเร็กทอรี่ที่ซับซ้อน

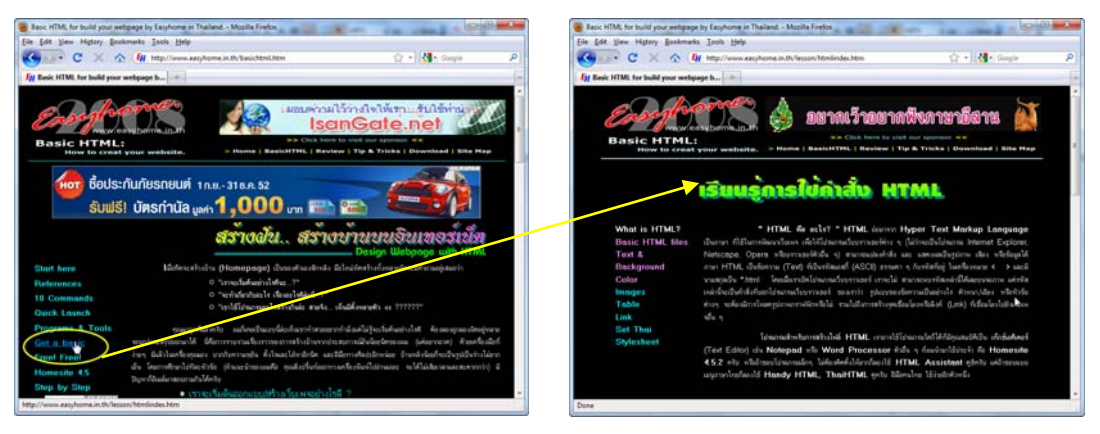

## **3. คาสํ ั่งในการเชื่อมโยงไปหน้าเอกสารอนในต ื่ ่างเวบไซต ็ ์**

**รปแบบค ู าสํ ั่ง :** *<A HREF="URL*/ชื่อไฟล*.html">* ์ ไฟลท์ ี่ตองการเช ้ ื่อมโยง *</A>*

้เป็นการเชื่อมโยงข้อมูลไปยังเว็บไซต์อื่น จะต้องระบุ *URL* และไฟล์เป้าหมายให้ถูกต้อง ถ้า ้ เก็บในไดเร็กทอรี่ที่ซับซ้อน ต้องระบุให้ถูกต้อง เช่น

 $\leq$ A HREF="http://www.microsoft.com/ie/ie401th/update.htm"> ดูข้อมูลการปรับปรุง IE 4.01 Thai ที่นี่ *</A>*

*ข้อควรระวัง* ในการกำหนดการเชื่อมโยงข้อมูลไปยังเวบไซต์อื่นๆ นั้น เป้าหมายต้อง ี ซัดเจนถูกต้องทั้ง URL และ Directory เพราะถ้ากำหนดเป้าหมายผิด เราจะไม่สามารถเชื่อมโยง ข้อมูลไปสู่ไฟล์เป้าหมายได้เลย นั่นคือถ้าโปรแกรมเว็บบราวเซอร์หาเว็บไซต์ที่ต้องการไม่พบ ก็จะ รายงานผลความผิดพลาดให้ทราบทันที ดังรูป

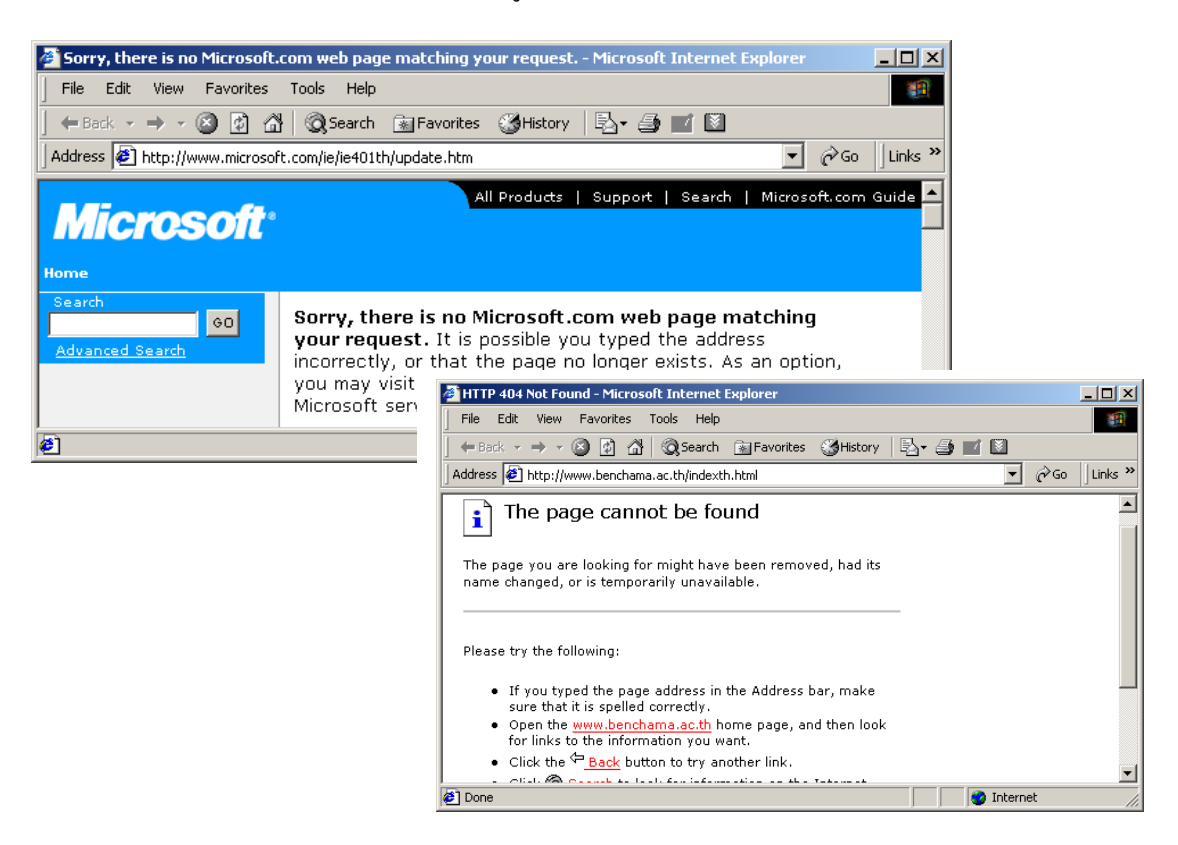

การแก้ไขข้อผิดพลาดที่เกิดขึ้นของกรณีนี้คือ เราต้องแก้ไขที่ไฟล์ *HTML* ของเราในคำสั่ง *<A HREF*> ให้ชี้ไปยังเป้าหมายที่ถูกต้อง จากนั้นเซฟไฟล์และทดลองคลิกดูผลว่าถูกต้องหรือไม่

### **4. การใช้รปภาพแทนข ู ้อความในคาสํ ั่งเชื่อมโยง**

**รปแบบค ู าสํ ั่ง :** *<A HREF="URL*/ชื่อไฟล.์*htm"> <IMG SRC="image"> </A>*

สำหรับคำสั่งนี้เป็นการนำเอารูปภาพมาแทนข้อความเป็นจุดเชื่อมโยง โดยแทรกคำสั่ง *<IMG SRC="image"> เ*ข้าไปแทนข้อความ และเมื่อนำเมาส์มาชี้ที่ตำแหน่งภาพจะเห็นสัญลักษณ์ ี ลูกศรเปลี่ยนไปเป็นรูปมือทันที

เพื่อใหเว้ บเพจของเราด ็ ูไดด้วยบราวเซอร ้ ์แบบ *TEXT*จึงควรใสแอตทร ่ ิบิวต์*<ALT>* ลงไป ี หลังรูปภาพด้วย เพื่อให้ข้อความบรรยายภาพมีผลเป็นจุดเชื่อมโยงในเทกซ์บราวเซอร์ด้วย **ข้อสังเกต** ภาพที่เป็นจุดเชื่อมโยงจะมีเส้นกรอบรอบรอบรูป และมีสีเส้นกรอบตามที่เรากาหนดใน ํ คาสํ งั่ *<LINK, VLINK, ALINK>* ทุกประการ

### ให้สร้างไฟล์เพื่อการทดสอบการทำจุดเชื่อมโยงจำนวน 2 ไฟล์ตั้งชื่อตามตัวอย่าง

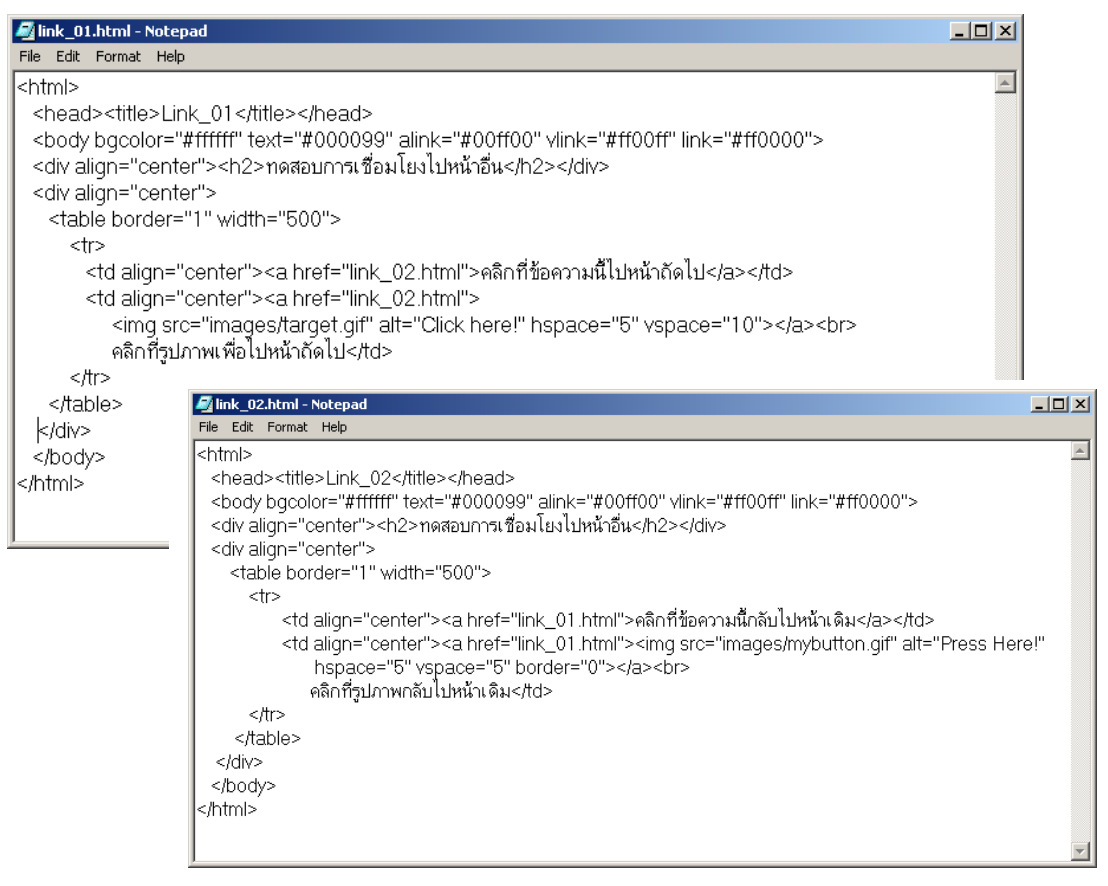

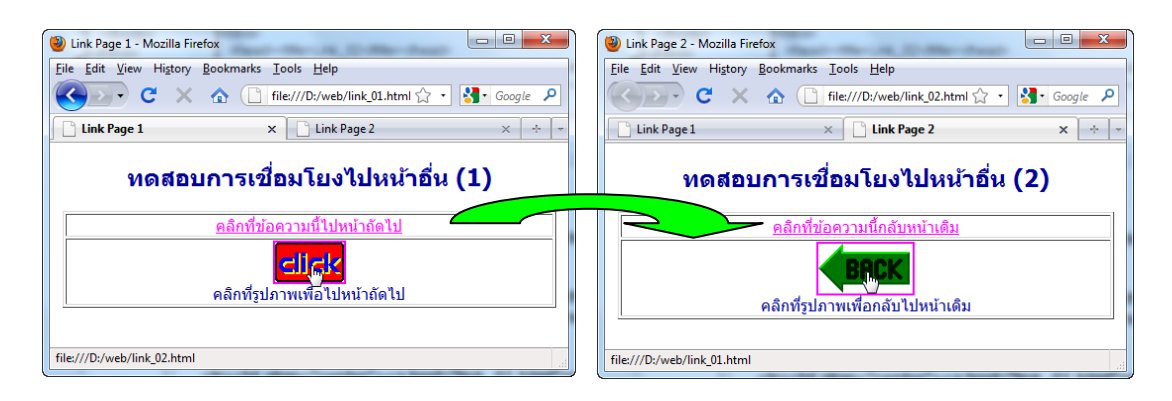

ให้ทดลองโดยการจัดเก็บไฟล์ทั้งสอง แล้วเปิดบราวเซอร์ทดสอบไฟล์ที่ 1 สามารถคลิกไป ยังไฟล์ที่สองได้หรือไม่ ทั้งการคลิกที่ข้อความและรูปภาพ สังเกตความแตกต่างของผลใน บราวเซอร์ ทั้งสองไฟล์แตกต่างหรือเหมือนกันอย่างไร

้ทดลองสร้างไฟล์ที่มีการเชื่อมโยงไปยังเว็บไซต์อื่นๆ เพื่อทดสอบการเชื่อมโยง ทั้งใน ้ รูปแบบไม่กำหนดหน้าเป้าหมายและแบบที่กำหนดหน้าเป้าหมายไว้

เพิ่มเติมจุดเชื่อมโยงในไฟล์ *link\_02.html* อีกหนึ่งจุด และสร้างไฟล์ใหม่ชื่อ *link\_03.html* ้ ตามตัวอย่าง ลองทดสอบการแสดงผล สังเกตความแตกต่างในคำสั่งต่างๆ

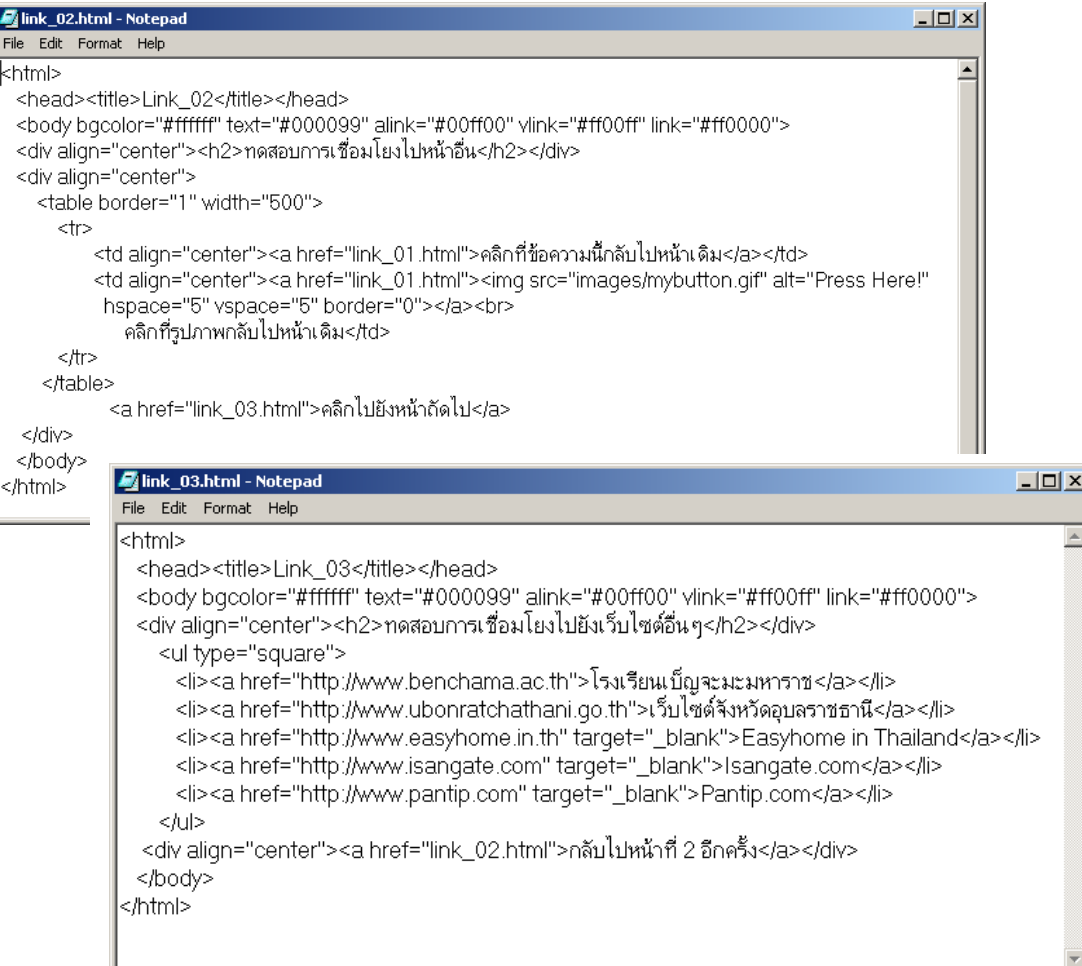

### *เมื่อบันทึกไฟล์แล้วแสดงผลจะได้ดังภาพด้านล่าง*

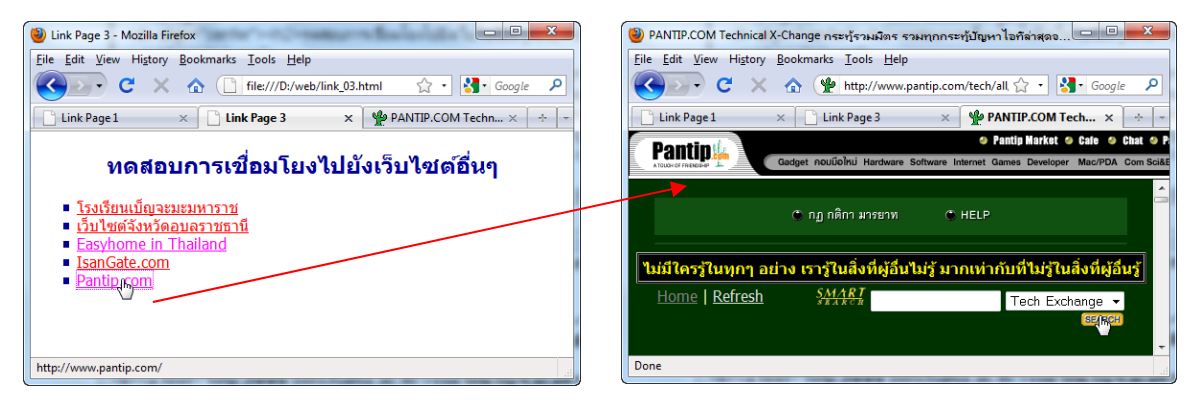

ี สังเกตผลที่เกิดจากการคลิกลิงก์ในเว็บไซต์ที่ 1 และ 2 แตกต่างจากเว็บไซต์ที่ 3, 4 และ 5 ้ อย่างไร ทำไมจึงเป็นเช่นนั้น

้ ตัวอย่างที่นำเสนอมาข้างต้นเป็นการสร้างจุดเชื่อมโยงแบบแทนที่เดิม หมายถึงเมื่อมี ึการคลิกที่จุดเชื่อมโยงแล้วเว็บเพจที่เป็นจุดเชื่อมโยงจะมาแสดงแทนที่หน้าเว็บเพจเดิมดังภาพ

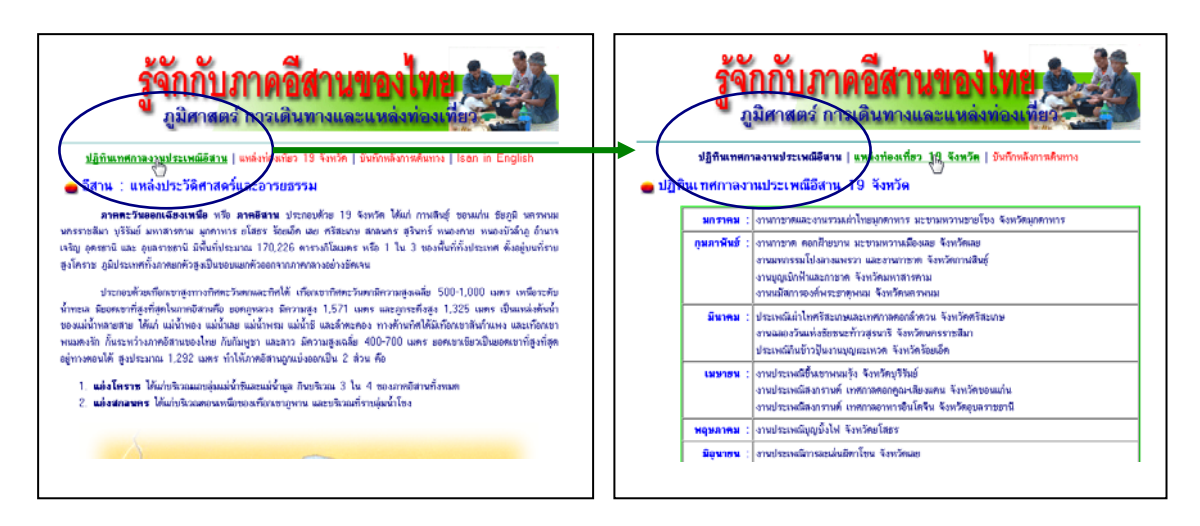

ภาพแสดงผลจากบราวเซอร์เมื่อคลิกจุดเชื่อมโยงแบบแทนที่หน้าเว็บเพจเดิม

ในบางกรณี เรามีความต้องการให้เมื่อคลิกจุดเชื่อมโยงแล้ว หน้าเว็บเพจนั้นต้องเปิดใน หน้าต่างใหม่ หรือในแท็ป *(Tap) แ*สดงผลใหม่ โดยหน้าเว็บเพจเนื้อหาเดิมยังคงอยู่ นิยมใช้มากใน ึการสร้างจุดเชื่อมโยงไปยังเว็บไซต์อื่น เพื่อให้ผู้ชมยังคงอยู่ชมเว็บไซต์ของเรา ไม่หลงเพลิดเพลิน ็ไปกับเนื้อหาในเว็บไซต์อื่น

*<A HREF="URL*/ชื่อไฟล*.html">* ์ ไฟลท ์ ี่ตองการเช ้ ื่อมโยง *</A>*

คำสั่งสำหรับการเชื่อมโยงยังใช้คำสั่งเดิม เพียงแต่เพิ่มส่วนขยาย *target* (เป้าหมาย) เข้าไป คือ *target=" blank"* ต่อท้ายจากการระบุชื่อไฟล์ เช่น

*<a href="URL*/ชื่อไฟล*.html" target="\_blank"<sup>&</sup>gt;* ไฟลท ์ ี่ตองการเช ้ ื่อมโยง *</a<sup>&</sup>gt;* ์<br>.<br>.

คำสั่ง*target* ยังมีการนำไปใช้ในลักษณะอื่น เช่น เมื่อสร้างเว็บเพจที่มีการแสดงผลแบบ ้ เฟรม *(Frame)* จะมีคำสั่ง *target* ใช้งานเพิ่มเติมดังนี้

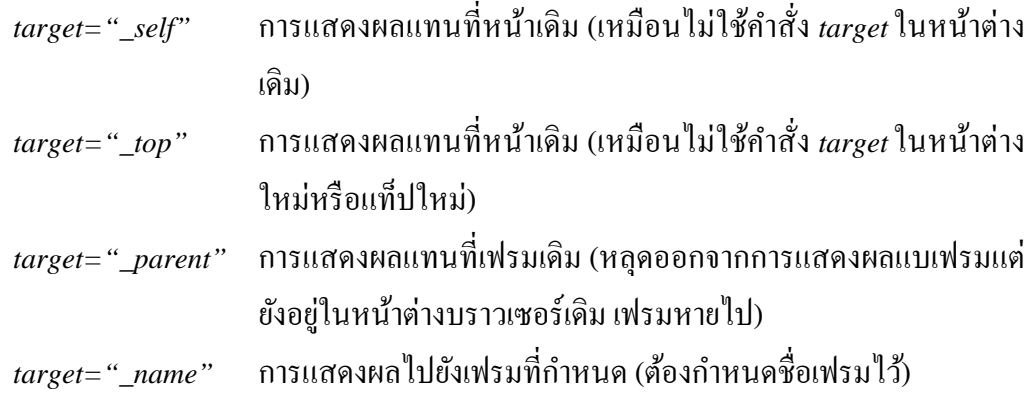

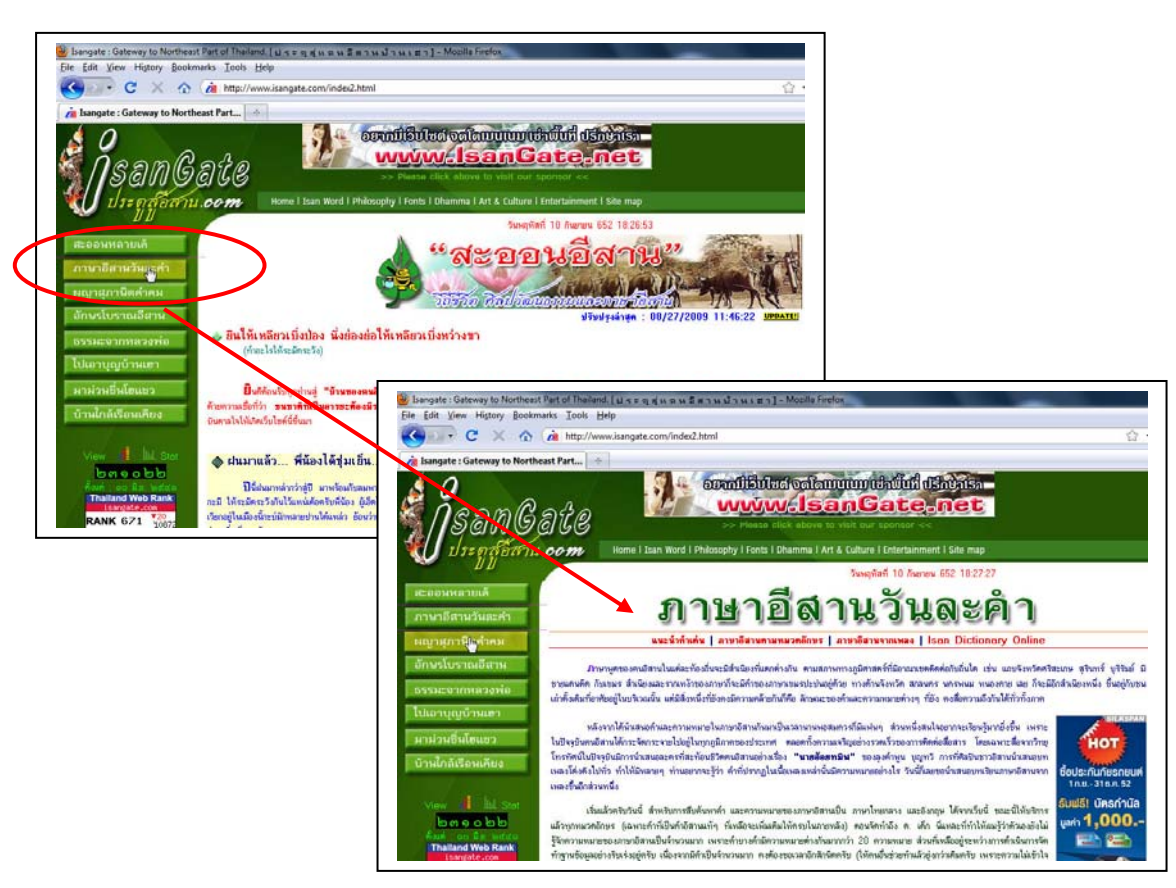

เว็บไซต์ *www.isangate.com* ใช้การแสดงผลแบบเฟรม เมื่อคลิกที่ลิงก์เมนูจะแสดงเนื้อหา ในกรอบขวามือ ซ่ึงกาหนดช ํ ื่อเฟรมขวาเป็น *Content*

การจัดทำเว็บเพจแบบเฟรม เหมาะกับเว็บไซต์ที่มีเนื้อหาไม่มาก และไม่ซับซ้อน การจัดทำ ี่ เว็บเพจแบบเฟรมไม่เป็นที่นิยมแล้วในปัจจุบัน เนื่องจากมักจะเกิดข้อผิดพลาดได้ง่ายหากผู้จัดทำไม่ ้ รอบคอบพอ และความเร็วในการเชื่อมต่อเครือข่ายอินเทอร์เน็ตมีมากขึ้น มีเทคโนโลยีในกาจัดการ แสดงผลที่ดีมากกวาเด่ ิมแลว้

## **5. การเชื่อมโยงไปยงอั เมล ี ์**

่ ในการจัดทำเว็บเพจนั้น หากต้องการให้ผู้ชมติดต่อกับผู้จัดทำเว็บไซต์หรือองค์กรเจ้าของ ้ เว็บไซต์เพื่อสอบถามปัญหาข้อข้องใจ หรือให้คำแนะนำติชมเว็บไซต์ สามารถสร้างจุดเชื่อมโยงไป ยังอีเมล์ได้ด้วยคำสั่ง

### $\alpha$  *href="mailto:your\_email@yourweb.com">*ติดต่อเราทางอีเมล์ที่นี่</a>

เมื่อผู้ชมคลิกที่จุดเชื่อมโยงนี้ระบบปฏิบัติการจะทำการเรียกอีเมล์ไคลเอนท์ เช่น *Outlook Express, Thunder Bird, Mail App* ในเครื่องขึ้นมาเพื่อเขียนอีเมล์ส่งไปยังที่อยู่เมล์ตามที่เรากำหนด ่ ในปัจจุบันไม่นิยมทำจุดเชื่อมโยงอีเมล์แล้วเพื่อป้องกันการส่งจดหมายขยะ *(Spam e-mail)* 

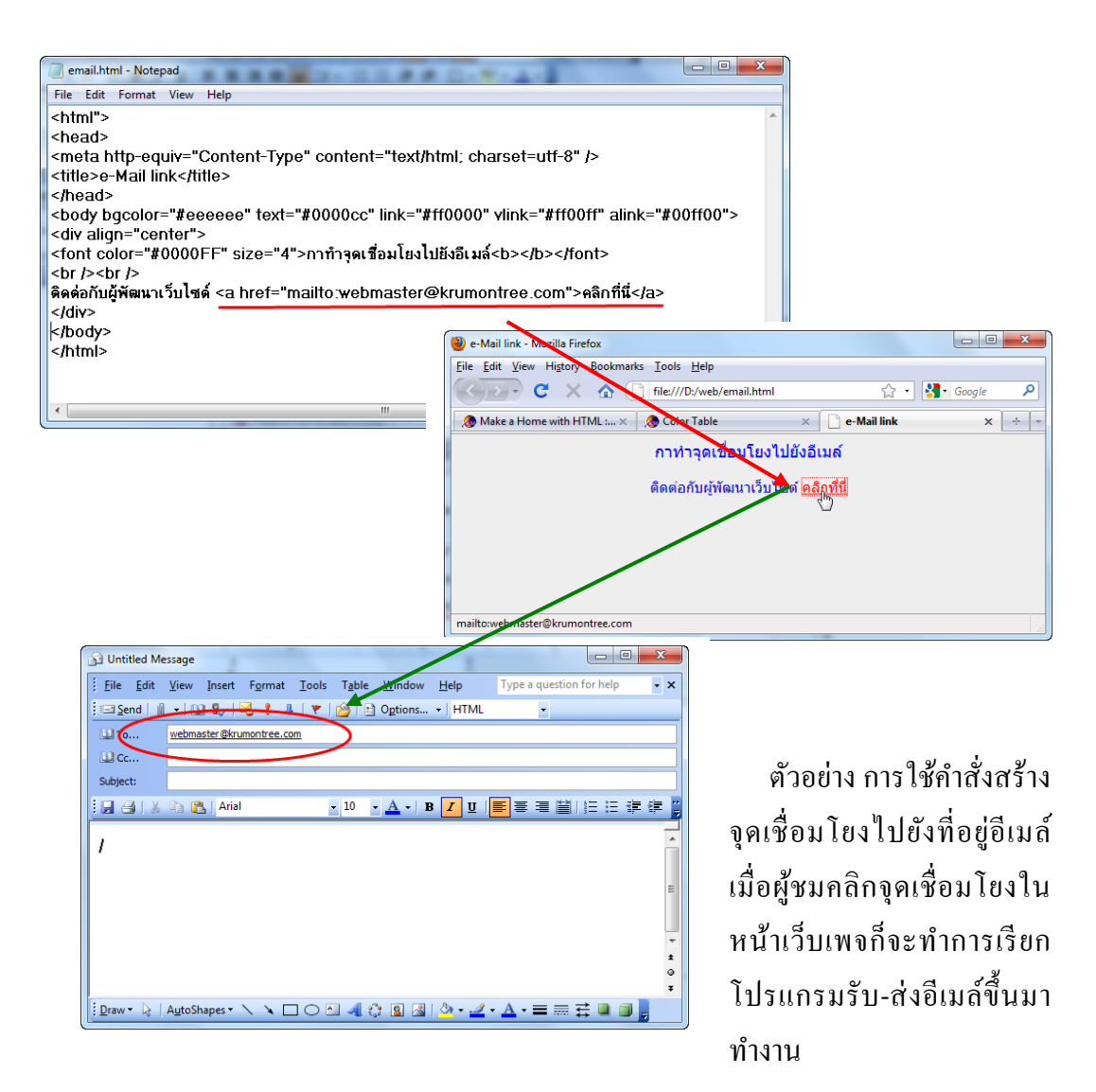

### **6. สร้างจดเช ุ ื่อมโยงไปยงไฟล ั ์เอกสาร หรือไฟล์อนๆื่**

่ ในปัจจุบันการนำเสนอข้อมูลในเว็บเพจนอกจากข้อความและรูปภาพ แล้วยังมีการนำเอา ี่ เอกสารอื่นๆ ที่เกี่ยวข้องมานำเสนอร่วมด้วย เช่น เอกสารการนำเสนอ (Presentation) เอกสาร บทความที่เกี่ยวข้องในรูปเอกสารประมวลผลคำ (Word) หรือตารางทำงาน (Spread sheet) หรือ ี เอกสาร PDF เพื่อให้ผู้ชมสามารถคลิกเปิดดูเอกสารนั้นๆ หรือบันทึกไฟล์ลงเก็บไว้ในเครื่องเพื่อ เรียกดูในภายหลัง เราเรียกวิธีการนี้ว่า จุดเชื่อมโยงเพื่อการดาวน์โหลด รูปแบบคำสั่ง ั

```
<a href="URL/filename.ppt">ไฟลเอกสารน ์ าเสนอ ํ เรื่อง....</a>
<a href="URL/filename.doc">ไฟลเอกสาร ์ เรื่อง....</a>
<a href="URL/filename.xls">ไฟลเอกสารตารางท ์ างาน ํ เรื่อง....</a>
\langle a \rangle kref="URL/filename.pdf"> ใฟล์เอกสารPDF เรื่อง....
```
คำสั่งสำหรับการดาวน์โหลดไฟล์ยังคงเป็นรูปแบบคำสั่งการเชื่อมโยงแบบปกติ เพียงแต่ชื่ ้ เป้าไปที่ไฟล์เอกสารตามที่ต้องการให้ผู้ชมดาวน์โหลด แทนที่ไฟล์หน้าเว็บเพจ เมื่อผู้ชมคลิกที่ ้ จุดเชื่อมโยงจะมีกรอบหน้าต่างถามว่าจะเปิดไฟล์ข้อมูลนั้นด้วยโปรแกรมที่เกี่ยวข้อง หรือจะดาวน์ โหลดเก็บบันทึกไว้ในเครื่องของผู้ชมดังภาพ

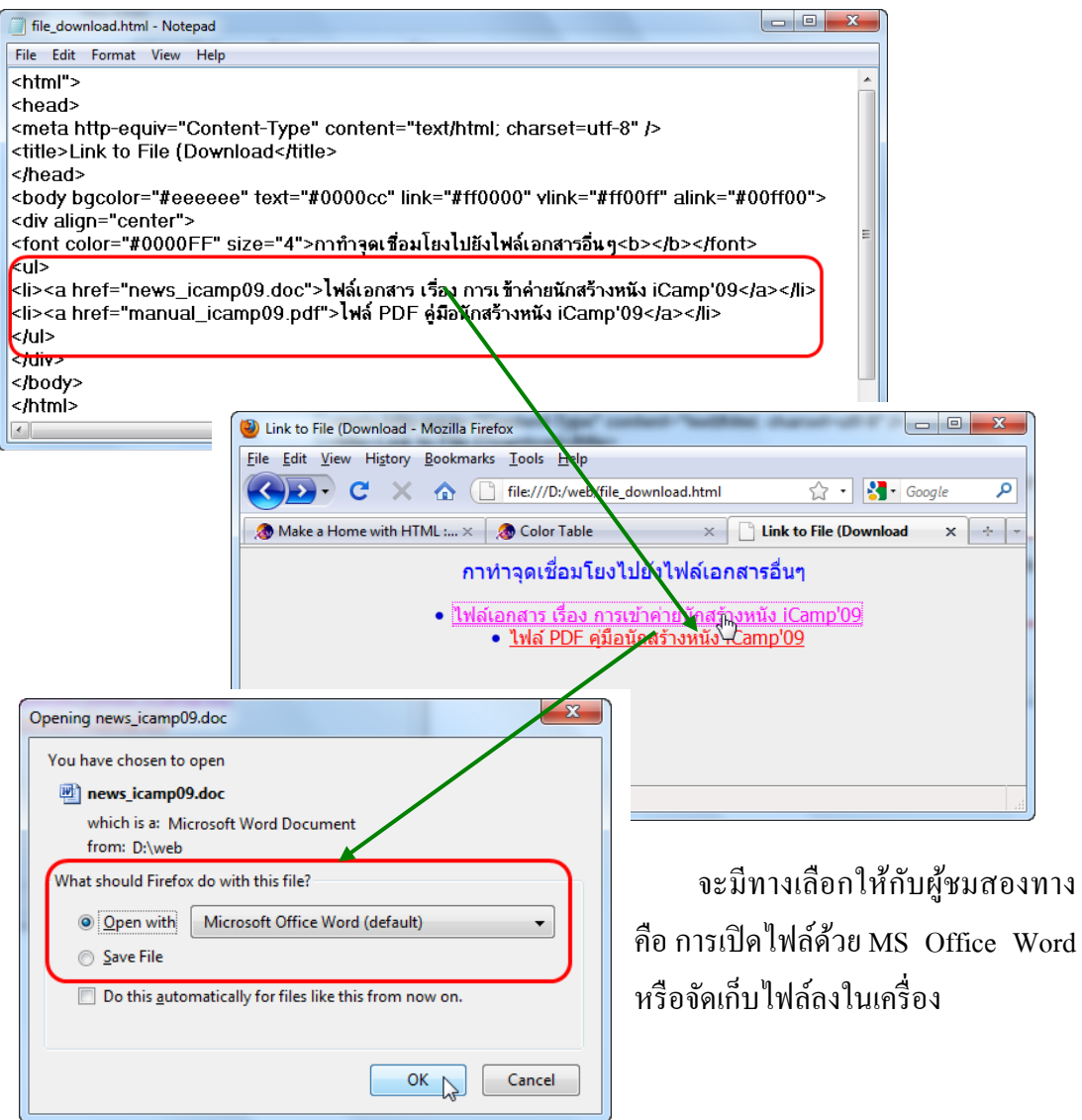

้ นอกจากไฟล์เอกสารแล้ว ยังสามรถทำจุดเชื่อมโยงไปยังไฟล์ซอฟท์แวร์ต่างๆ ที่สามารถ ิ ดาวน์โหลดไปติดตั้งลงในเครื่องได้ รูปแบบไฟล์ที่ให้ดาวน์โหลดนั้นอาจจะเป็นไฟล์บีบอัดข้อมูล เพื่อลดขนาดให้เล็กลง เช่น ไฟล์แบบ \*.zip, \*.rar, \*.7z รวมทั้งไฟล์ติดตั้งที่เป็นสกุล \*.exe ซึ่งมี ให้บริการในเว็บไซต์ต่างๆ

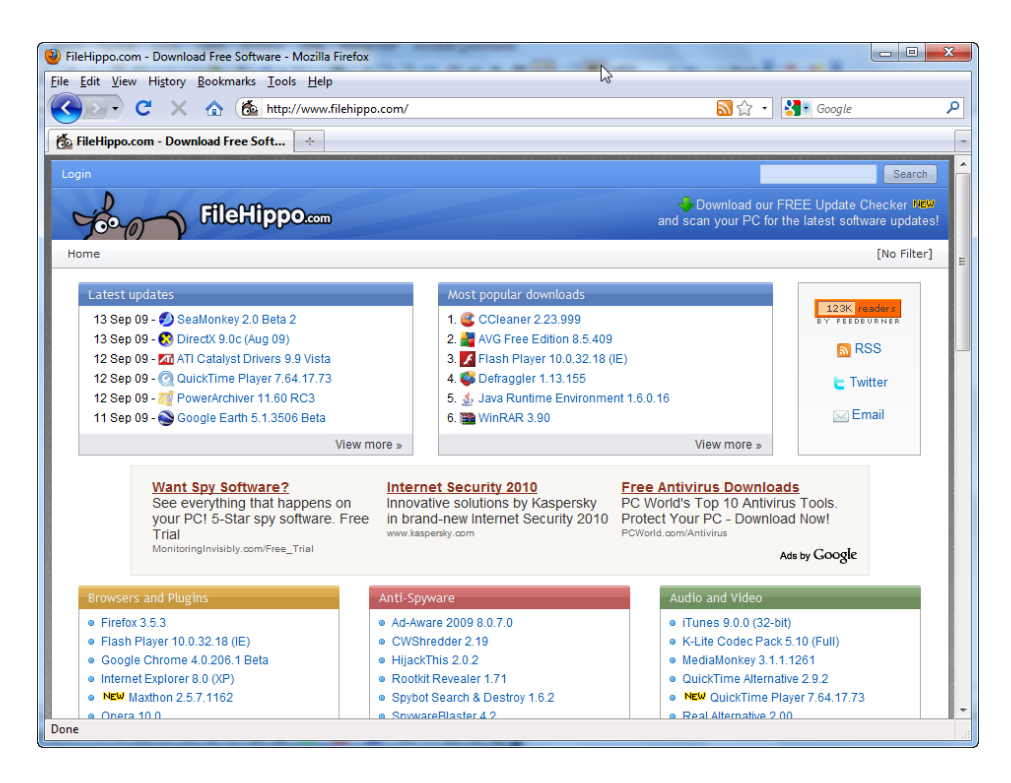

### *ตัวอย่างเวบไซต ็ ์ที่สร้างลิงก์ไปยงจั ุดเชื่อมโยงของไฟล์ต่างๆ ทั้งไทยและเทศ*

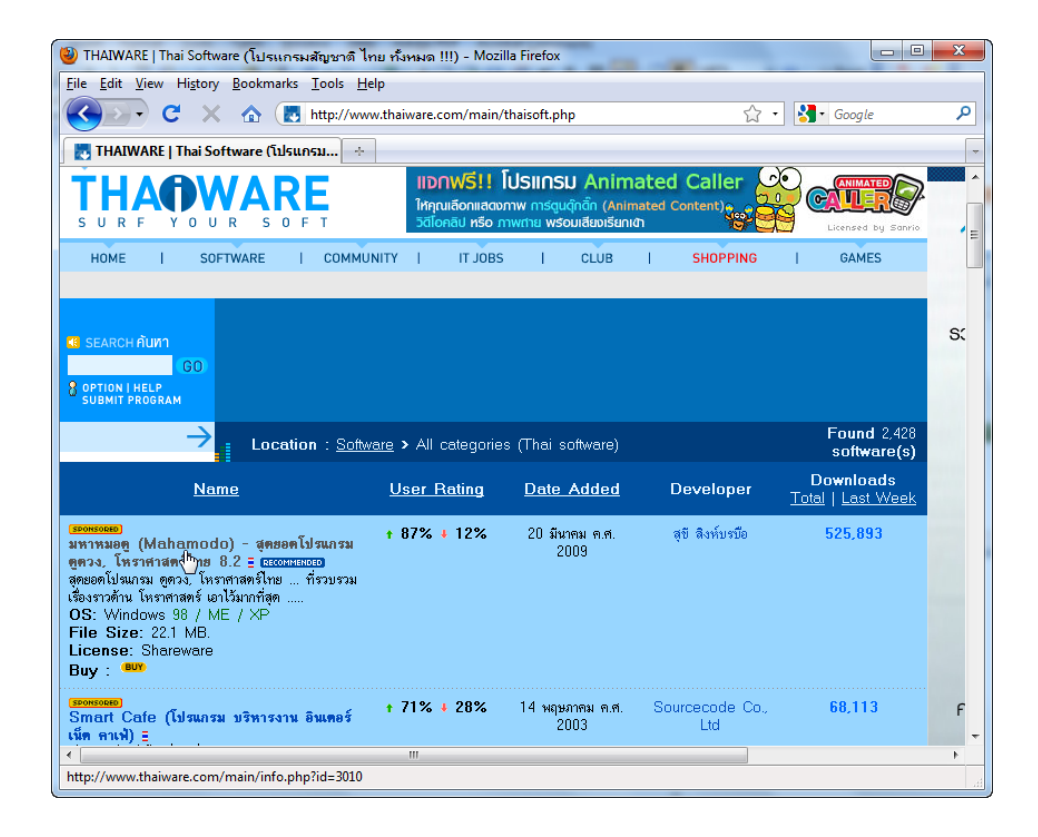

#### **กจกรรมเสนอแนะ ิ**

หลังจากการศึกษาบทเรียนหน่วยที่ *5* เสร็จสิ้นแล้ว ให้นักเรียนแต่ละคน ทำกิจกรรมดังนี้ *1.* ให้นักเรียนลองค้นหาข้อมูลจาก *Search engine* เพื่อหาจุดเชื่อมโยงที่ผิดพลาด และ วิเคราะห์หาสาเหตุของความผิดพลาดในแต่ละกรณี

*2.* ให้นักเรียนทดลองใช้คำสั่งสร้างจุดเชื่อมโยงรูปแบบต่างๆ ทดลองการเปลี่ยนสีพื้นหลัง ึ ของหน้าเว็บเพจ เปลี่ยนสีกำกับจุดเชื่อมโยง แล้วทดสอบการแสดงผลผ่านบราวเซอร์

### **คาถามท ํ ้ายบท**

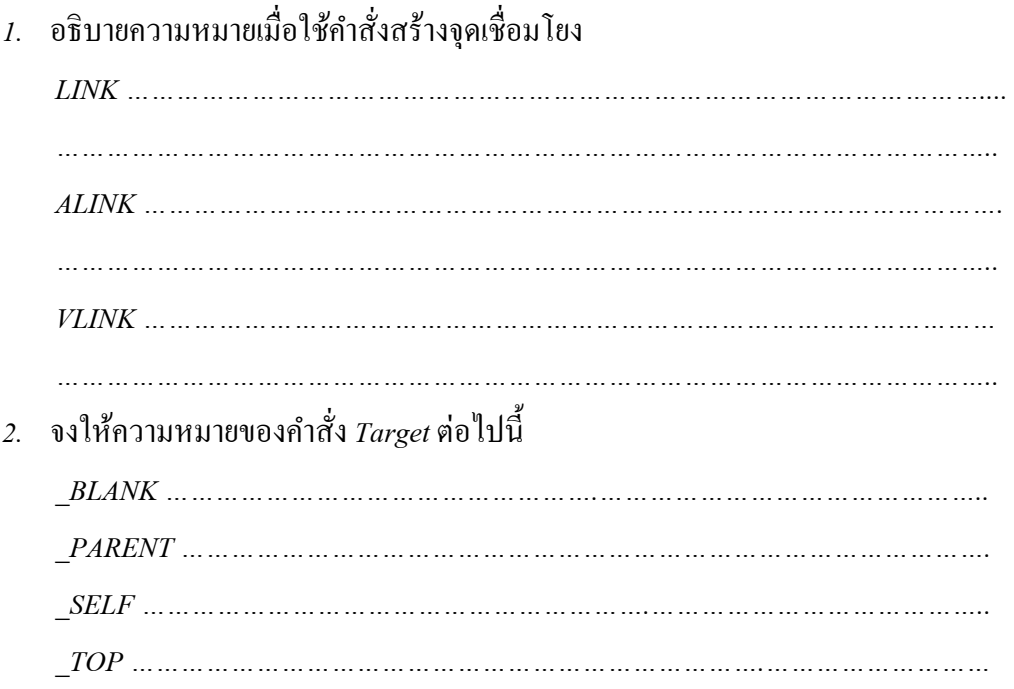